## S'enregistrer sur le site

Sur le menu Accueil le lien pour s'enregistrer est disponible

Sportive Nay Vall X

⇧ 1 www.esnayvv.fr

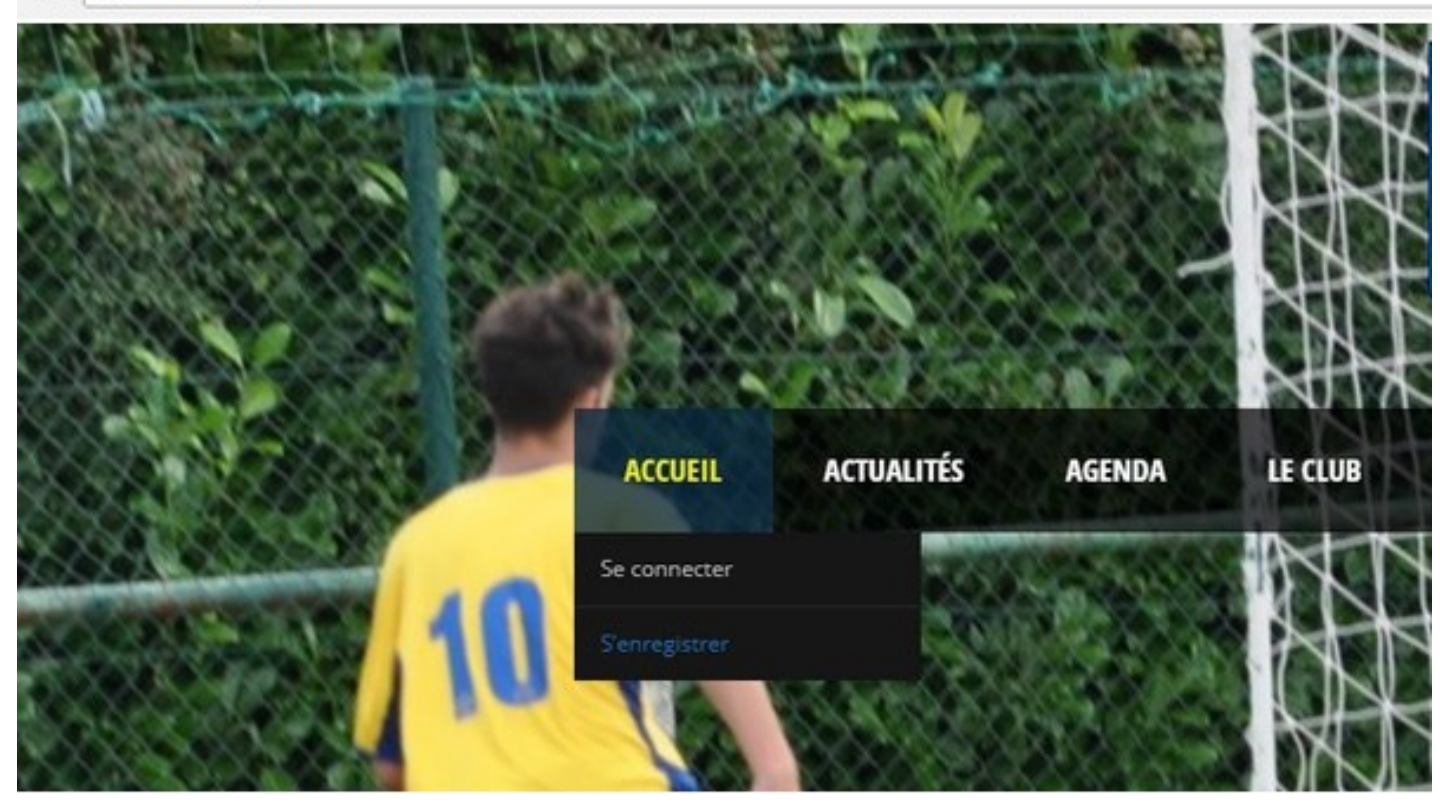

Après avoir cliqué sur le lien on obtient l'écran suivant et il faut renseigner :

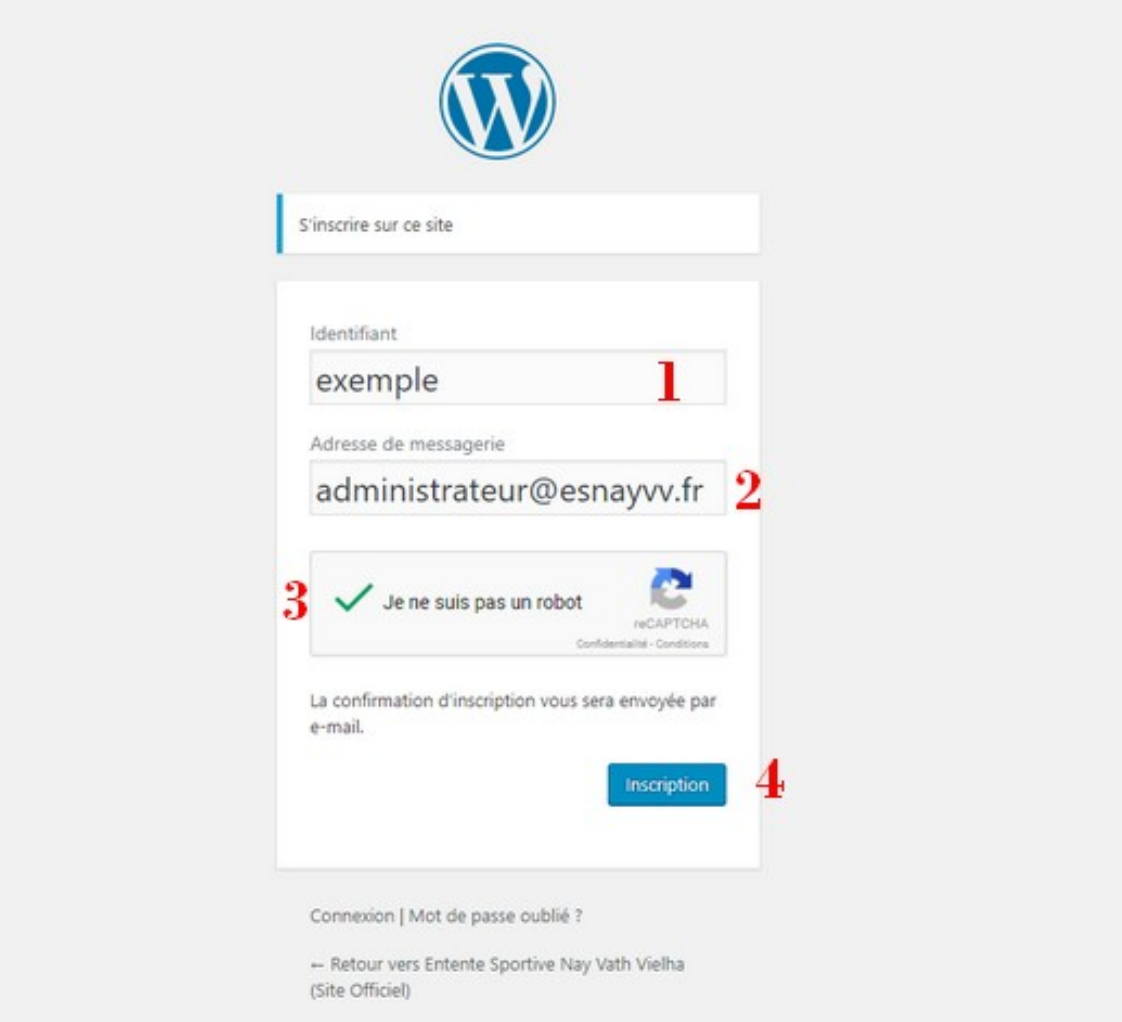

- 1. son identifiant (il ne pourra plus être changé)
- 2. son adresse mail (on ne peut pas créer un autre compte avec une adresse déjà utilisée)
- 3. Cocher « je ne suis pas un robot »
- 4. Cliquer sur inscription

On arrive ensuite sur l'écran suivant :

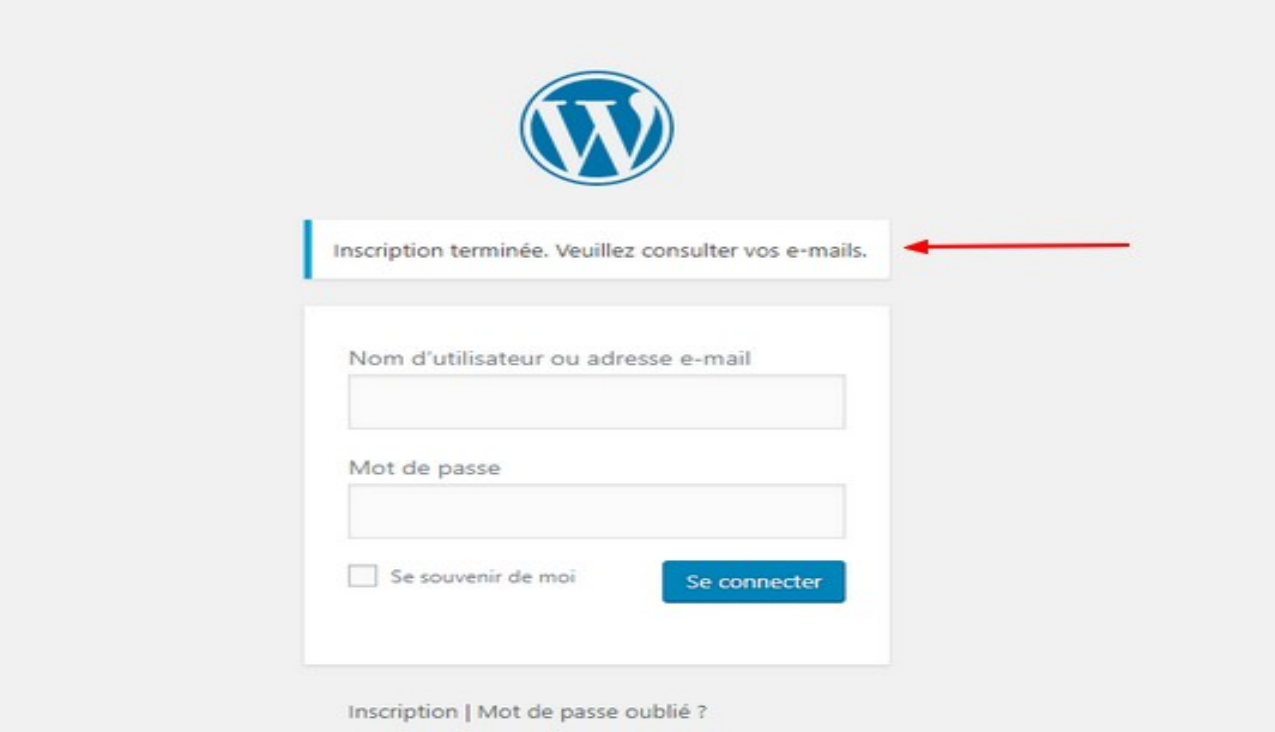

- Retour vers Entente Sportive Nay Vath Vielha (Site Officiel)

L'inscription est terminée mais il faut consulter sa messagerie pour valider l'inscription et configurer le mot de passe.

Pour cela il faut cliquer sur le lien dans le message reçu. Si vous n'avez pas le message pensez à vérifier dans votre dossier « indésirable »

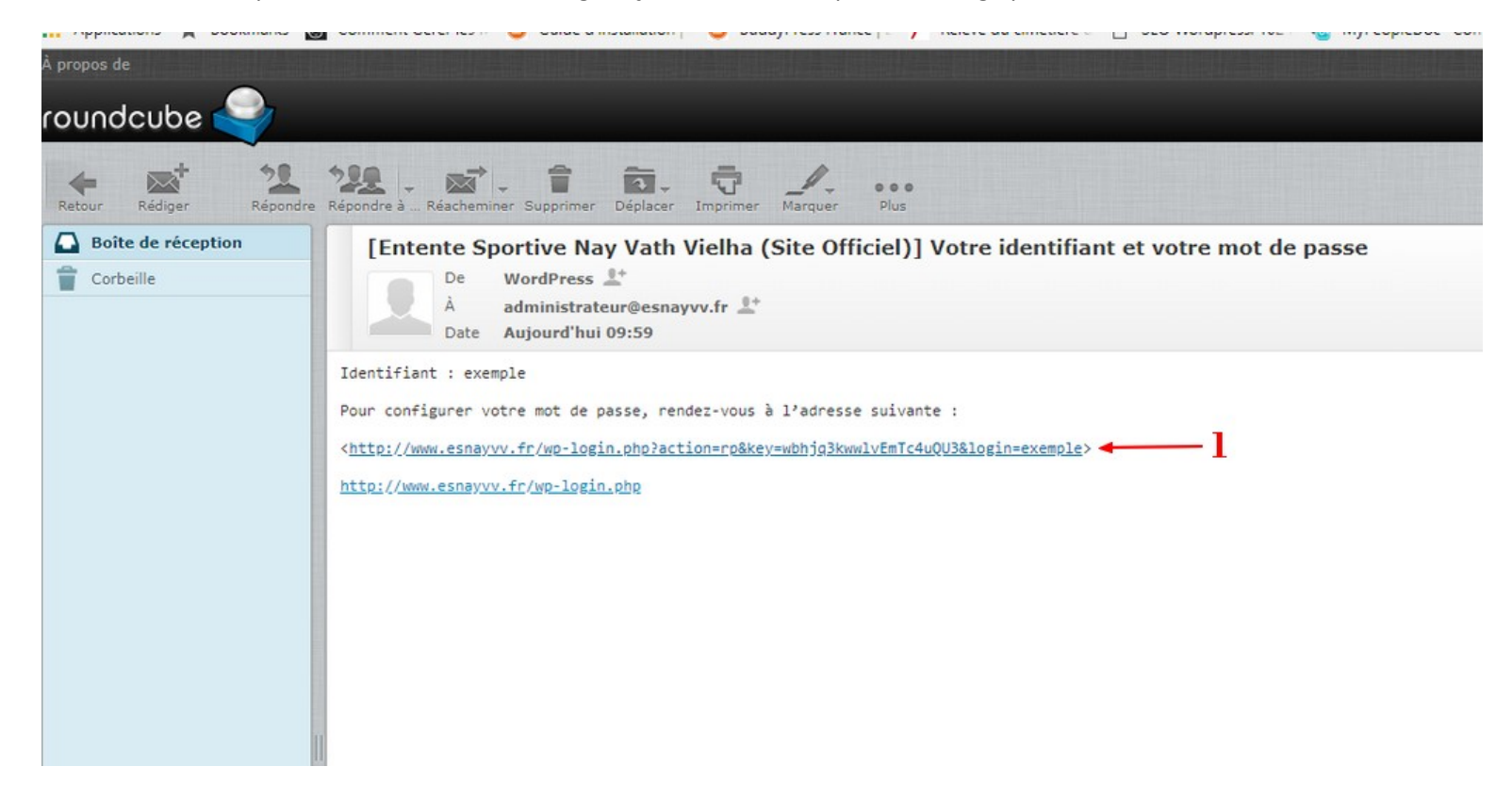

On arrive sur l'écran suivant, pour saisir le mot de passe.

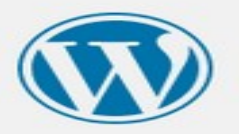

Veuillez saisir votre nouveau mot de passe cidessous.

Nouveau mot de passe

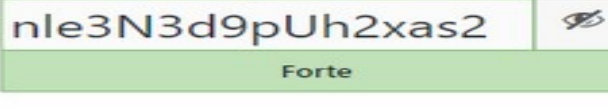

Astuce : le mot de passe devrait contenir au moins 12 caractères. Pour le rendre plus sûr, utilisez des lettres en majuscule et minuscule, des nombres, et des symboles tels que ! " ? \$ %  $\wedge$  & ).

Réinitialiser le mot de passe

Connexion | Inscription

- Retour vers Entente Sportive Nay Vath Vielha (Site Officiel)

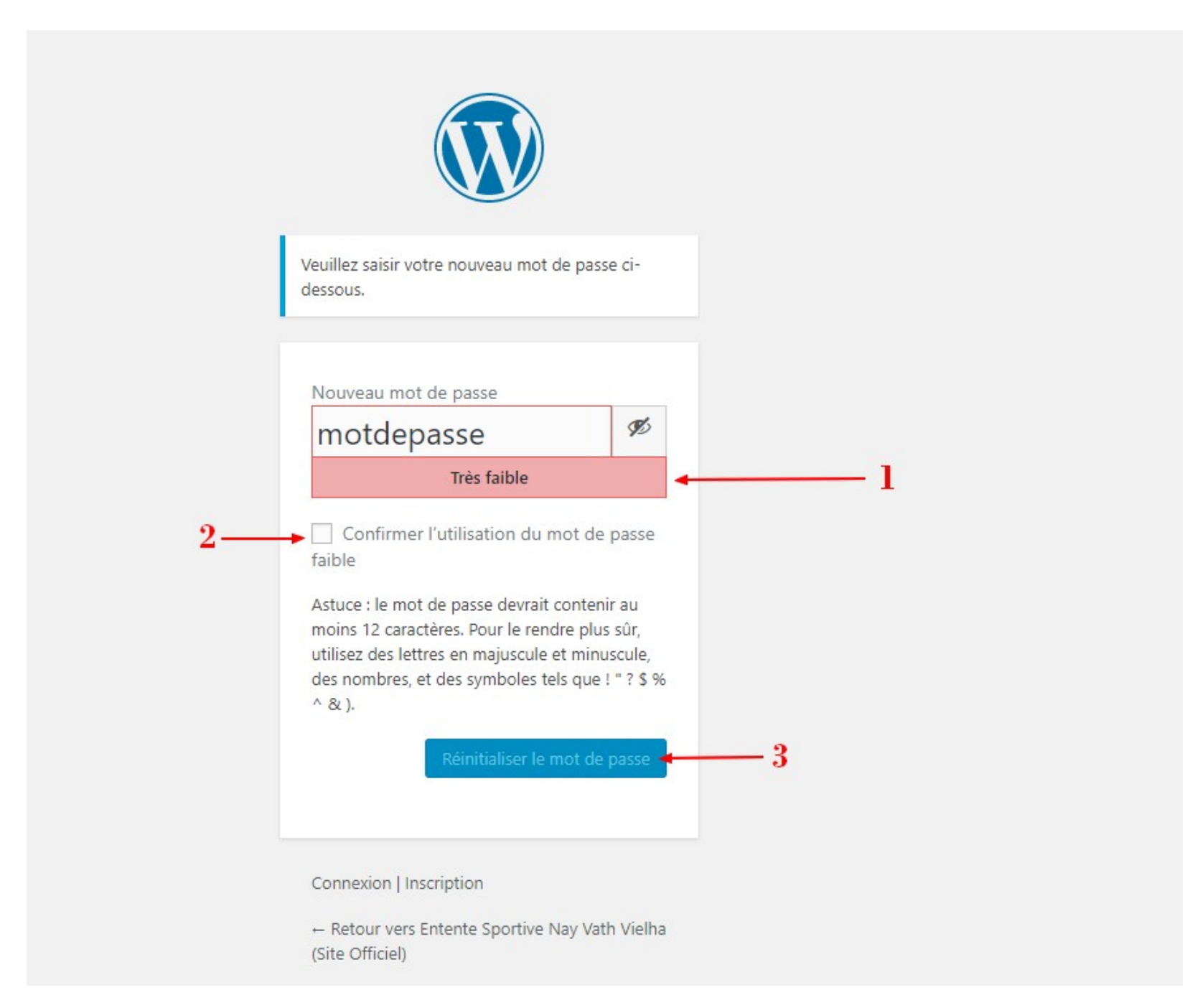

Si vous changer le mot de passe, en fonction de la sécurité (1), il vous faudra confirmer l'utilisation du mot de passe faible (2), puis cliquer sur le bouton bleu « Réinitialiser le mot de passe. »

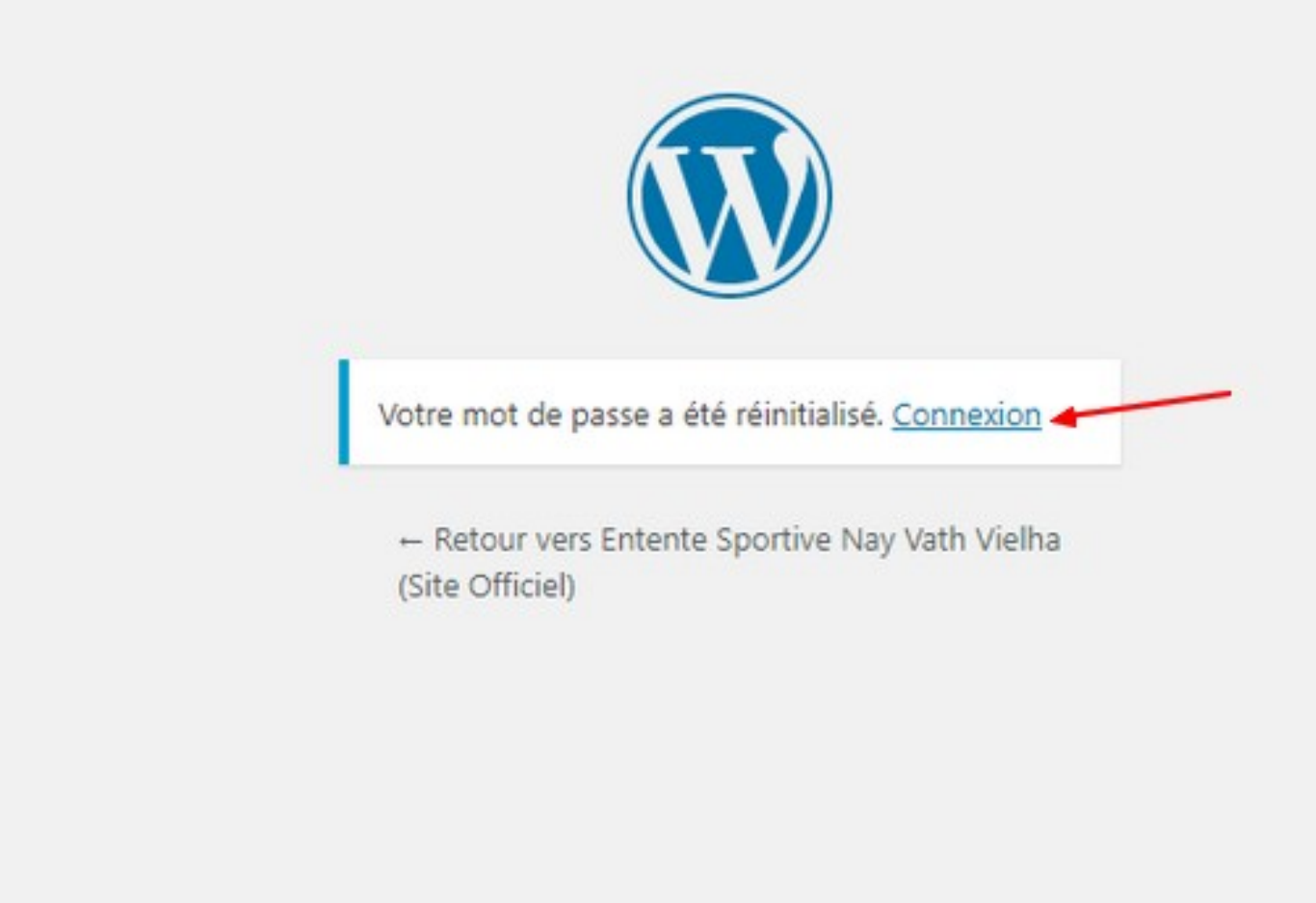

Votre inscription est terminée vous pouvez vous connecter en cliquant sur Connexion.

## Il faut renseigner

- 1. Votre identifiant
- 2. Le mot de passe
- 3. Cochez si besoin « Se souvenir de moi »
- 4. Cliquer sur le bouton bleu « Se connecter »

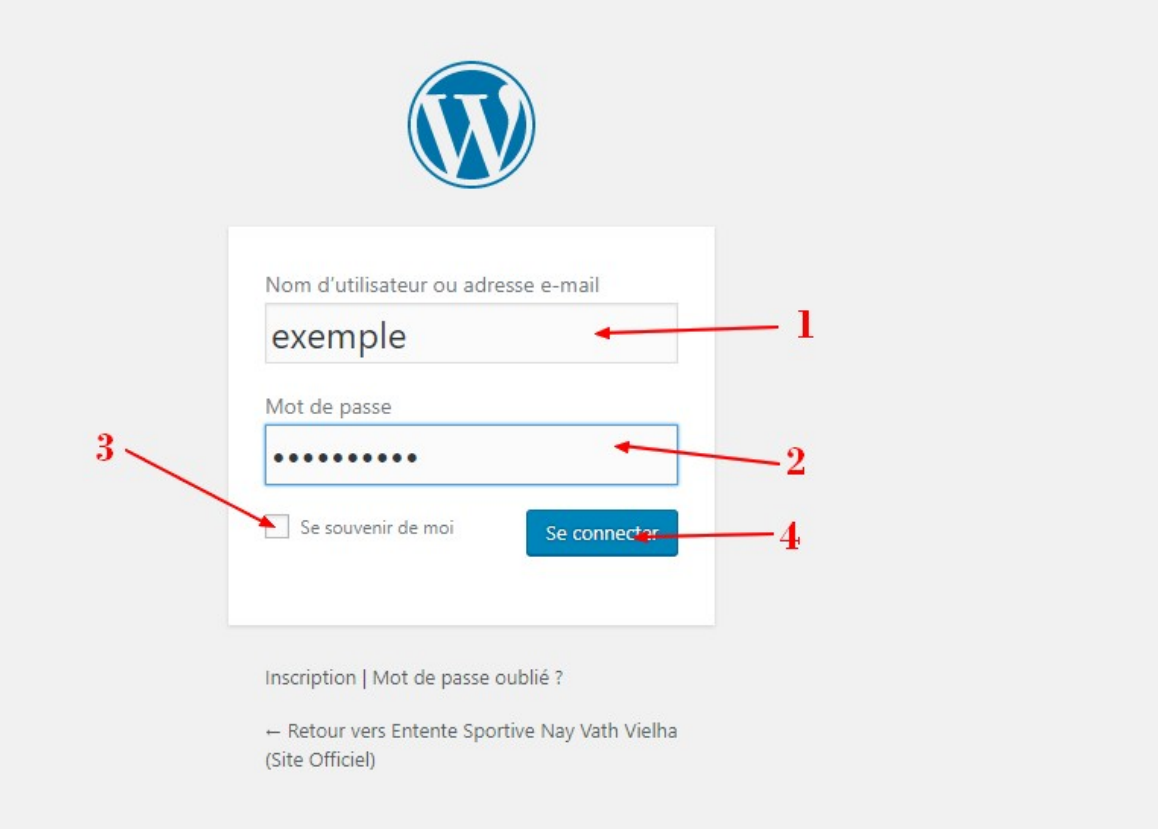

Lors de votre première connexion votre profil doit être mis à jour.

Sur l'image suivante votre « nom à afficher publiquement » est visible en haut à droite (1).

Votre identifiant en (2)

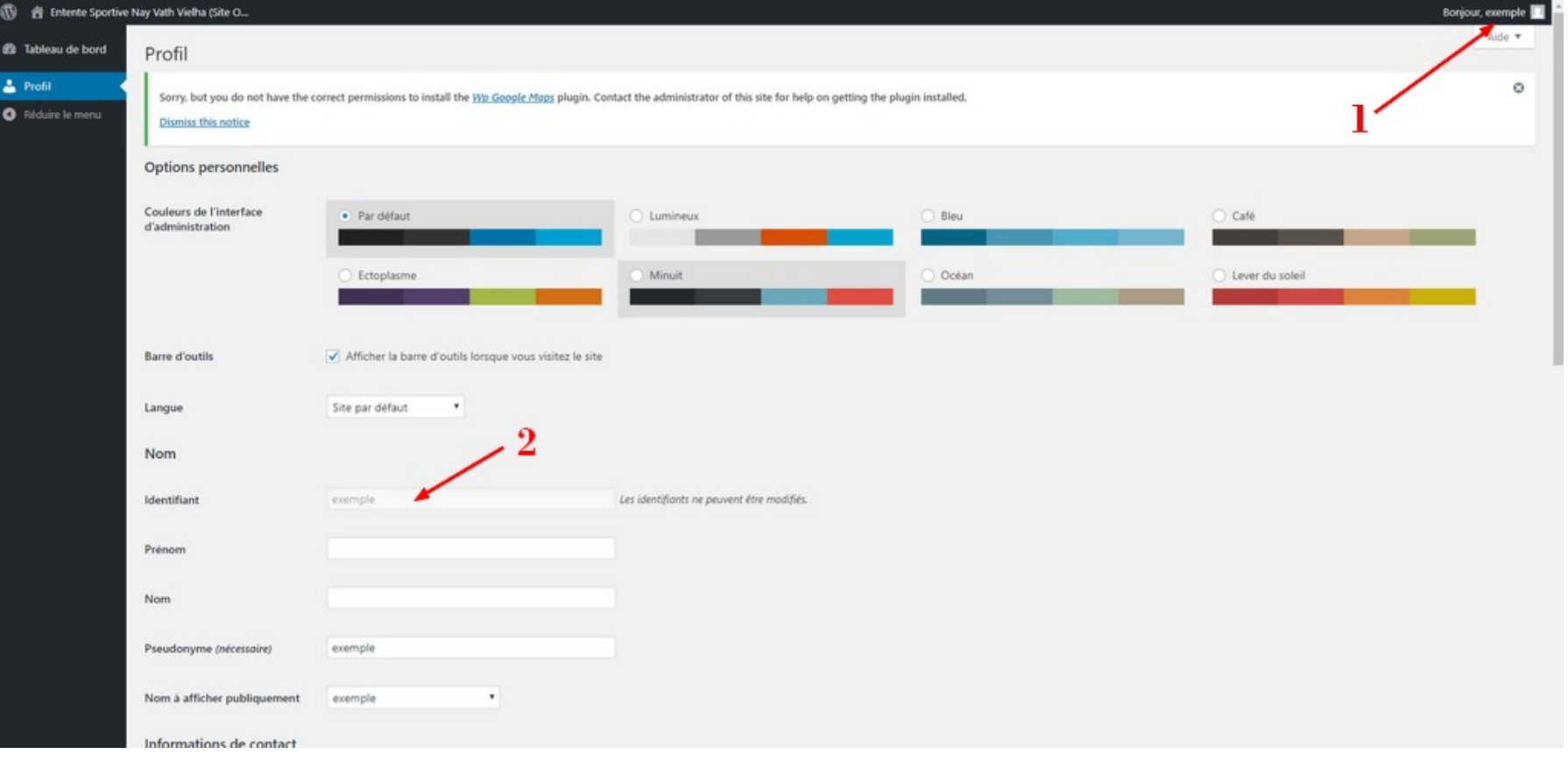

Comme sur l'image ci-dessous, il faut renseigner votre Prénom (1), Nom (2) et choisir dans la liste déroulante (3) le nom à afficher publiquement. Celui que vous retrouverez en haut à droite une fois connecté, ou sur vos commentaires.

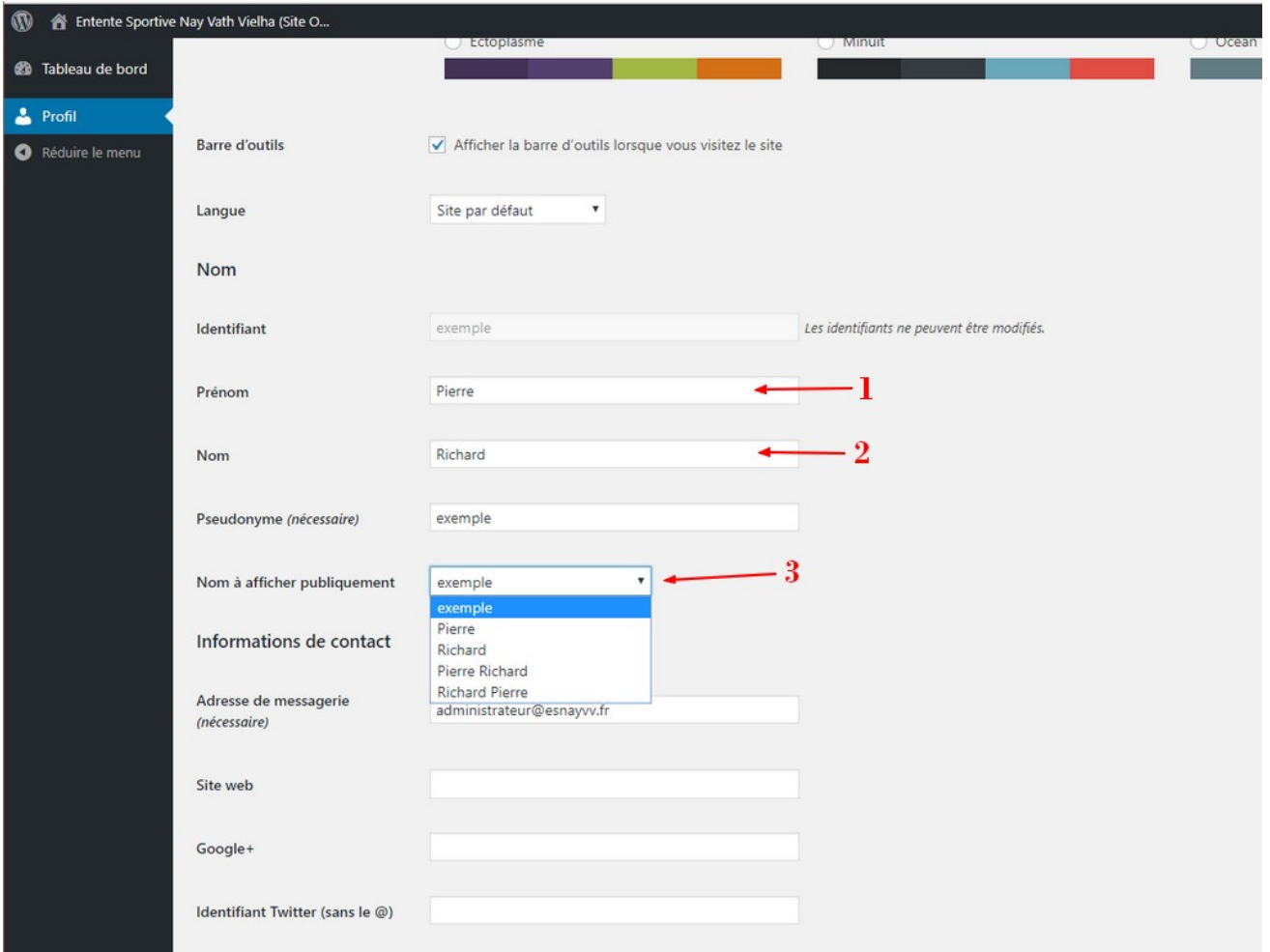

Plus bas sur la page de profil vous pouvez renseigner

- 1. vos informations de contact
- 2. la rubrique A propos de Vous
- 3. Votre Avatar en téléchargeant une photo

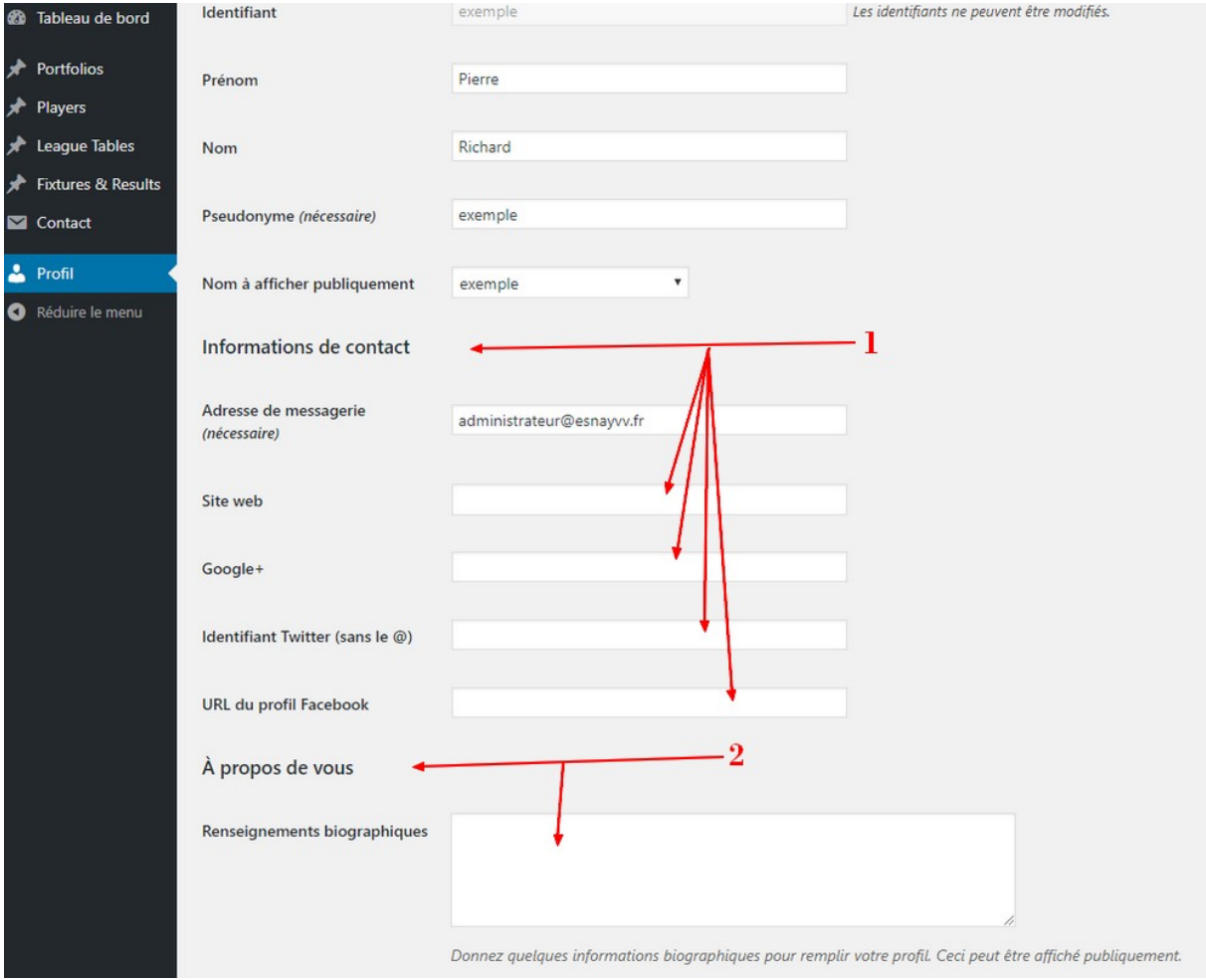

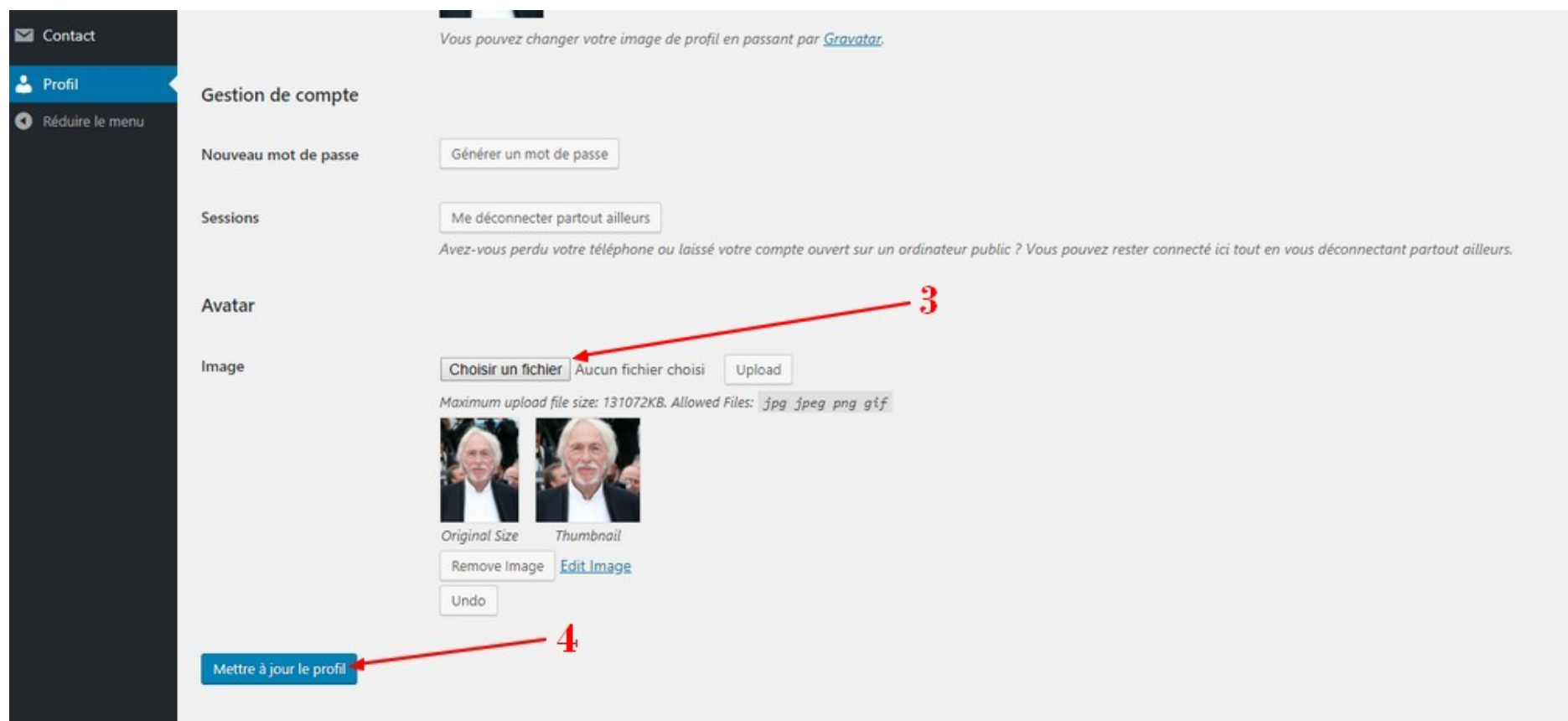

4. Enfin ne pas oublier de valider toutes ces informations en cliquant sur « Mettre à jour le profil ».

En haut à gauche, en passant la souris sur le nom du site le lien « Aller sur le site apparait »

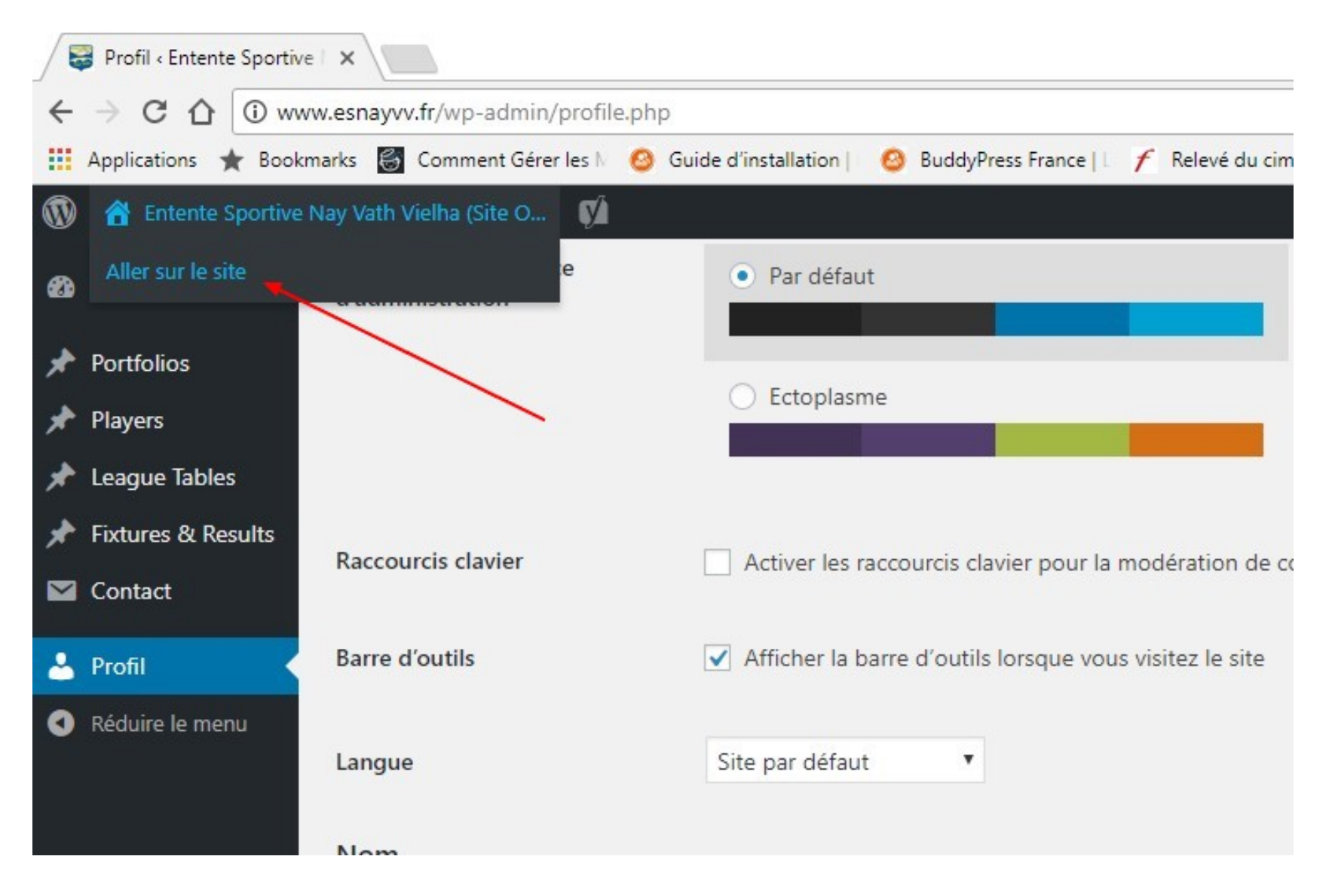

## Vous êtes connecté.

WordPress utilise un concept de rôles, conçu pour donner au propriétaire du site la possibilité de contrôler ce que les utilisateurs peuvent ou ne peuvent pas faire sur le site.

Un propriétaire de site peut donc gérer l'accès des utilisateurs à des tâches telles que l'écriture et l'édition d'articles, la création de pages, la définition des liens, créer des catégories, modérer les commentaires, la gestion des plugins, la gestion des thèmes, et la gestion des autres utilisateurs, en assignant un rôle spécifique à chacun des utilisateurs.

Vos droits suite à cette inscription sont les droits Abonné, on parle de Rôles. Les différents rôles ci-dessous. Sur le site ESNAY il existe un rôle Coach qui est intermédiaire entre contributeur et Auteur. Il permet entre autre de créer les matchs et de les mettre à jour.

- Administrateur : Accès à toutes les fonctionnalités de l'administration WordPress
- Editeur : Peut publier et gérer les pages ainsi que celles des autres utilisateurs
- Auteur : Peut publier et gérer ses propres articles uniquement
- Contributeur : Peut écrire et gérer ses propres articles mais ne peut pas les publier
- Abonné : Peut uniquement gérer son profil

Pour changer de rôle après l'inscription merci de m'envoyer un message au 06 10 94 16 55.

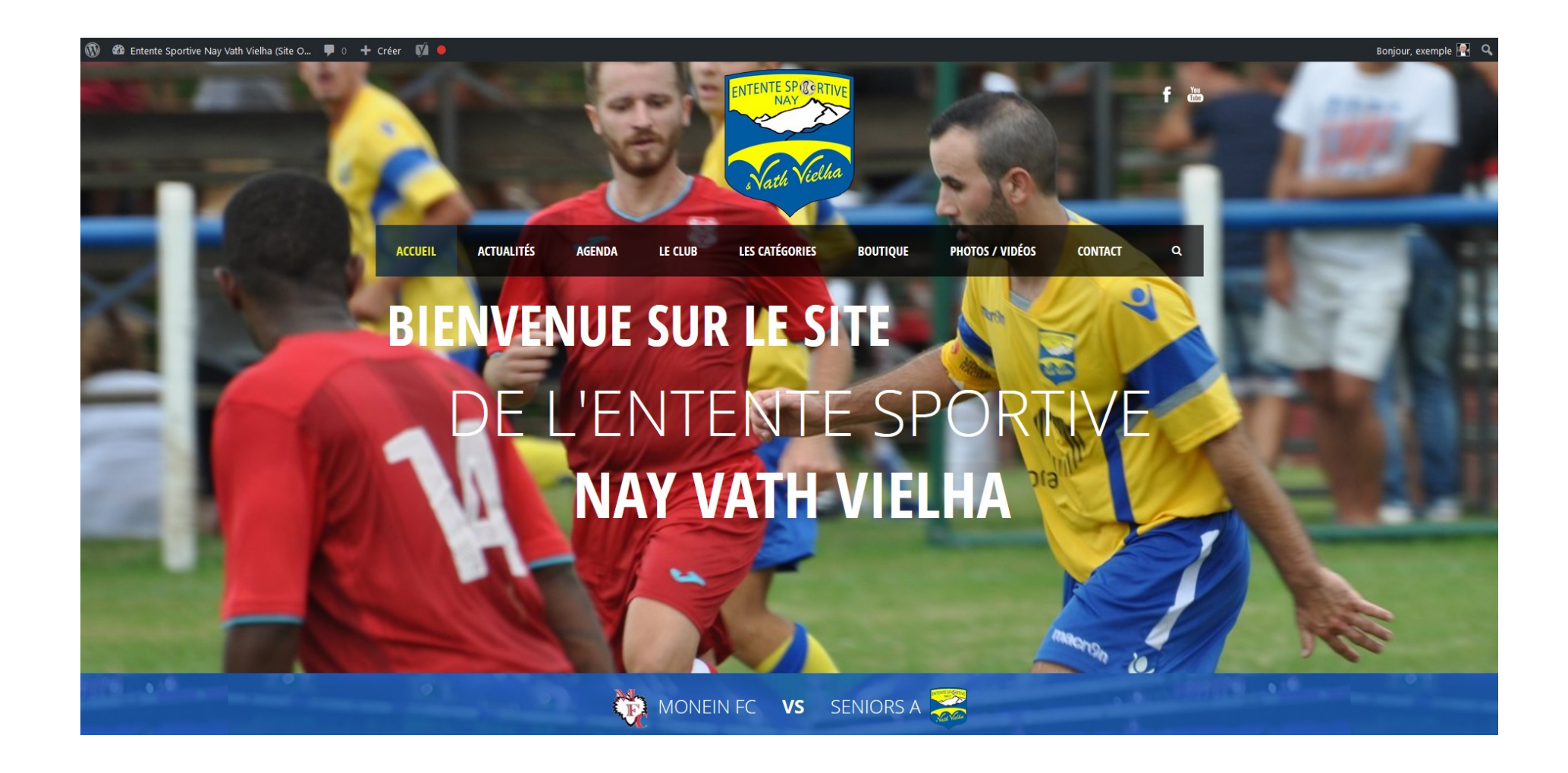

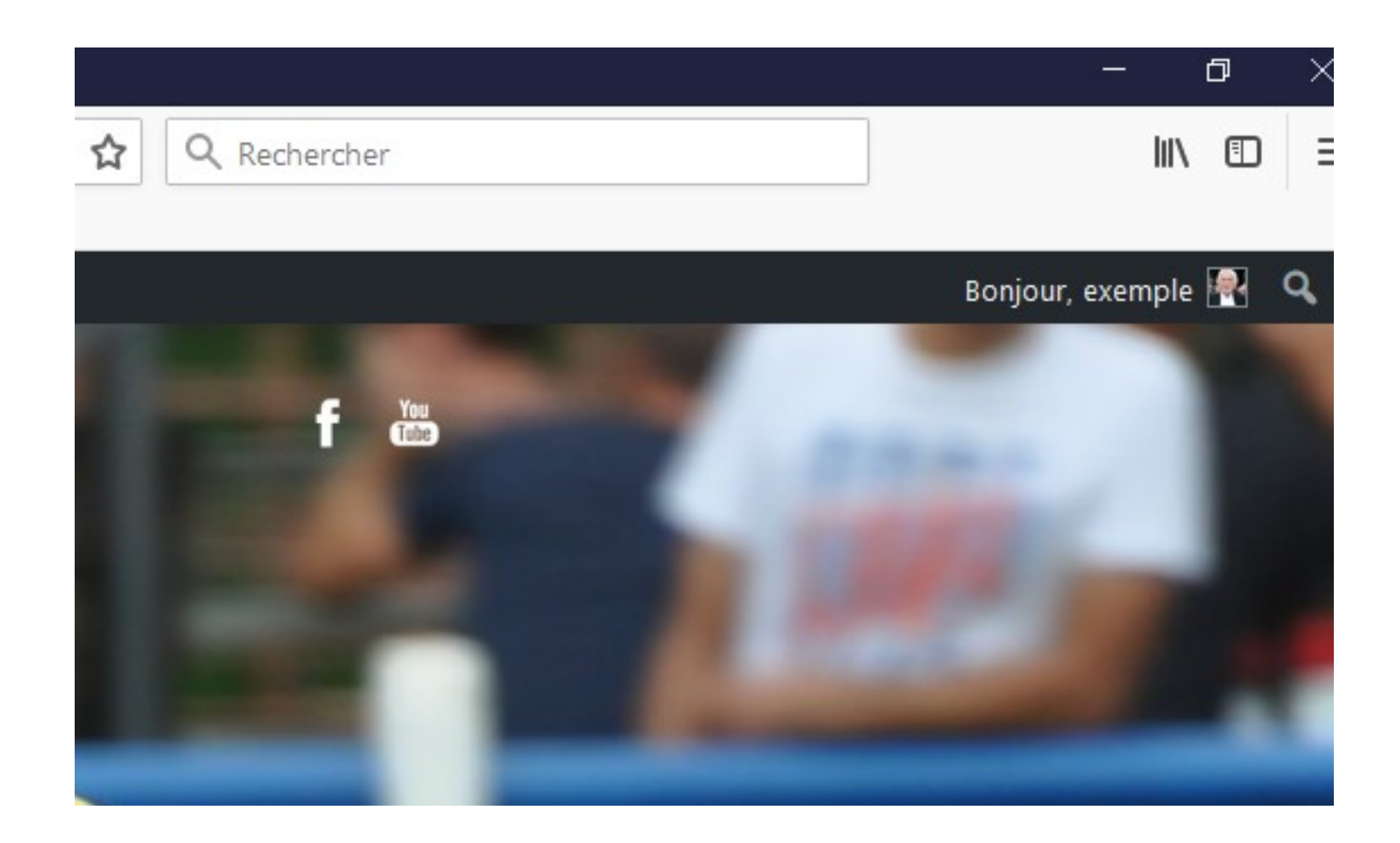